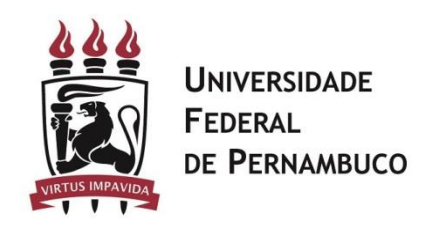

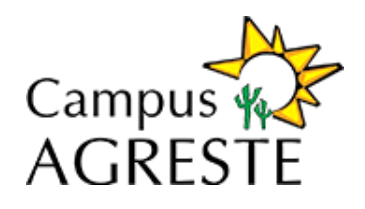

## Procedimentos

O acesso aos conteúdos científicos exclusivamente pelo Portal de Periódicos tem como objetivo oferecer maior segurança da informação, evitando o uso indevido dos conteúdos e visando ao cumprimento das cláusulas contratuais firmadas pela CAPES com os editores. Tais acordos proporcionam ao país uma economia significativa e garantia no acesso às publicações científicas. Para acessar o Portal de Periódicos da CAPES, siga o tutorial a seguir:

1. Abra o Portal de Periódicos e clique no item Acesso Café

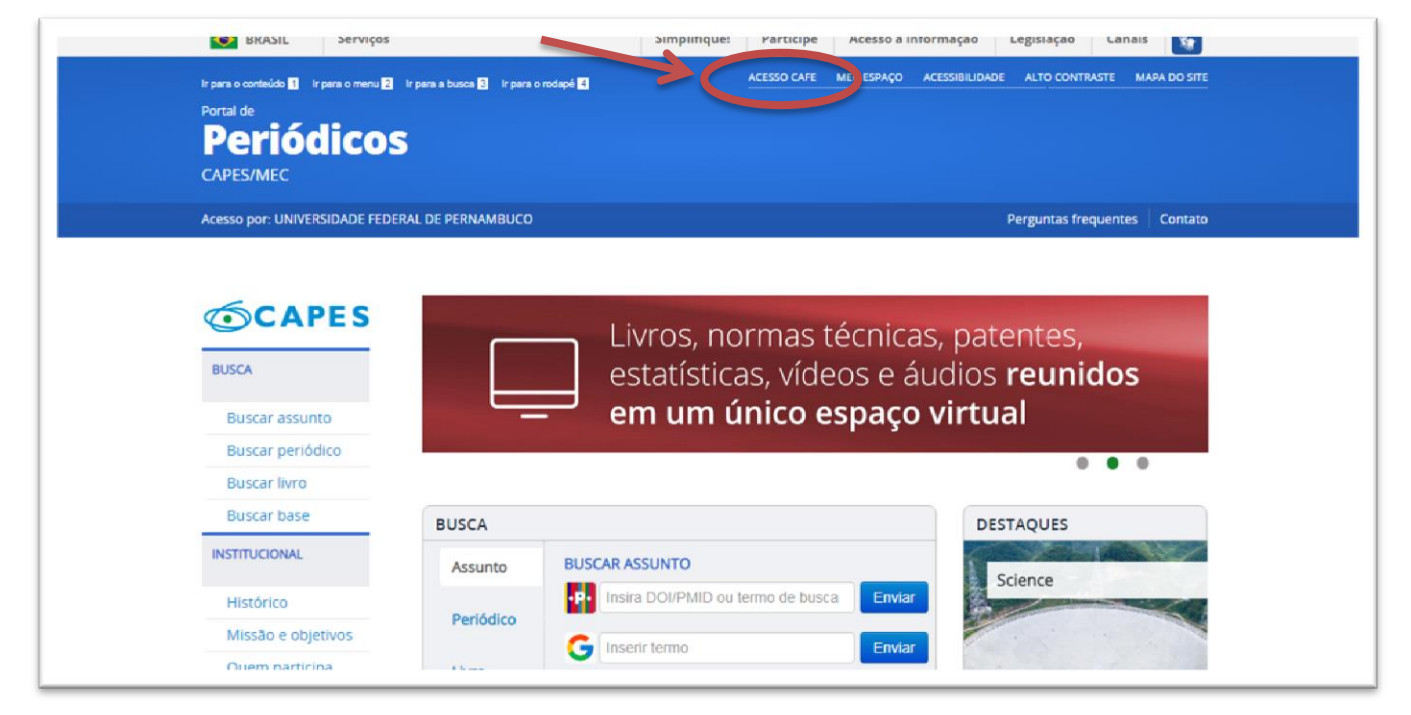

2. Ao entrar no link Meu Espaço, será exibida a tela a seguir. Clique na caixa imediatamente abaixo do símbolo da Federação CAFe e procure pela UFPE-Universidade Federal de Pernambuco. Para facilitar, é possível digitar na caixa. Após encontrar a UFPE, clique no botão enviar que está indicado na figura.

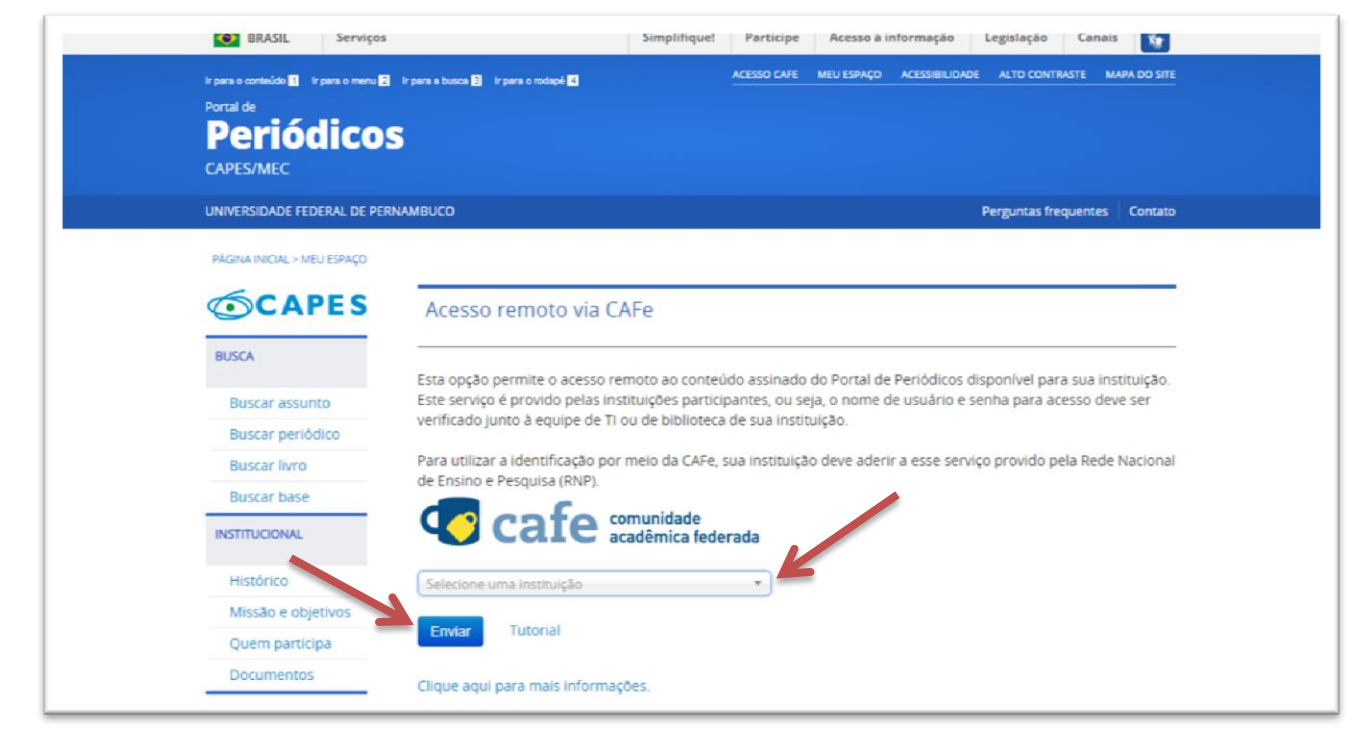

3. Uma nova página surgirá com a tela abaixo. Nela, digite seu login (sem @ufpe.br) e senha de serviços integrados do Siga. Se você já usa o e-mail institucional da UFPE, é o mesmo login (não use CPF) e senha.

Observação: Apesar do primeiro campo chamar-se e-mail, mas deve-se usar sem o "@ufpe.br". Use somente o login.

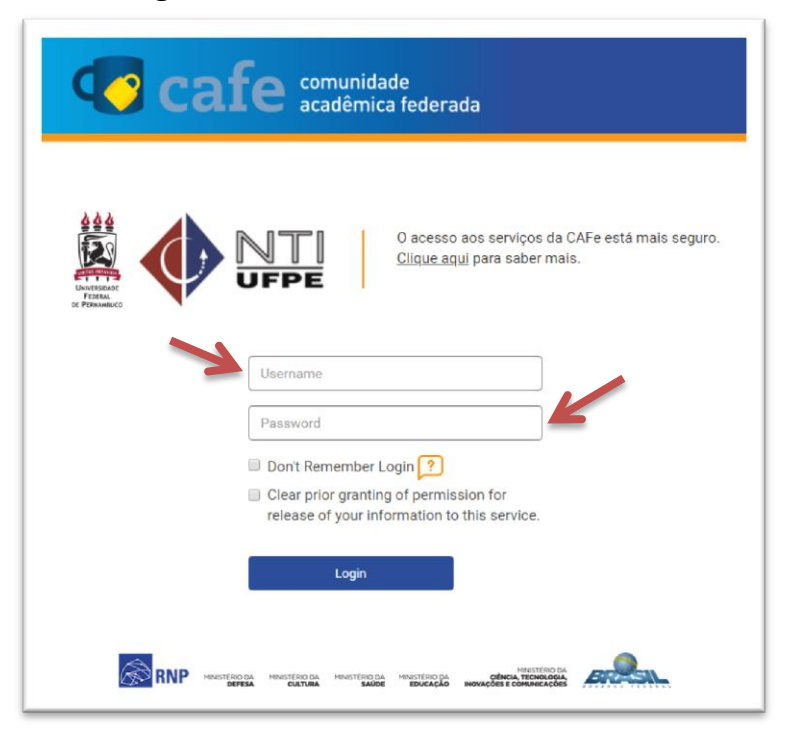

4. Quando clicar no botão login, e as suas credenciais estiverem corretas, a tela abaixo mostrará seus dados. Observe-os e confirme se são seus. Caso não sejam, tire uma foto da tela e entre em contato com o NTI no número 2126-7777 para obter maiores instruções.

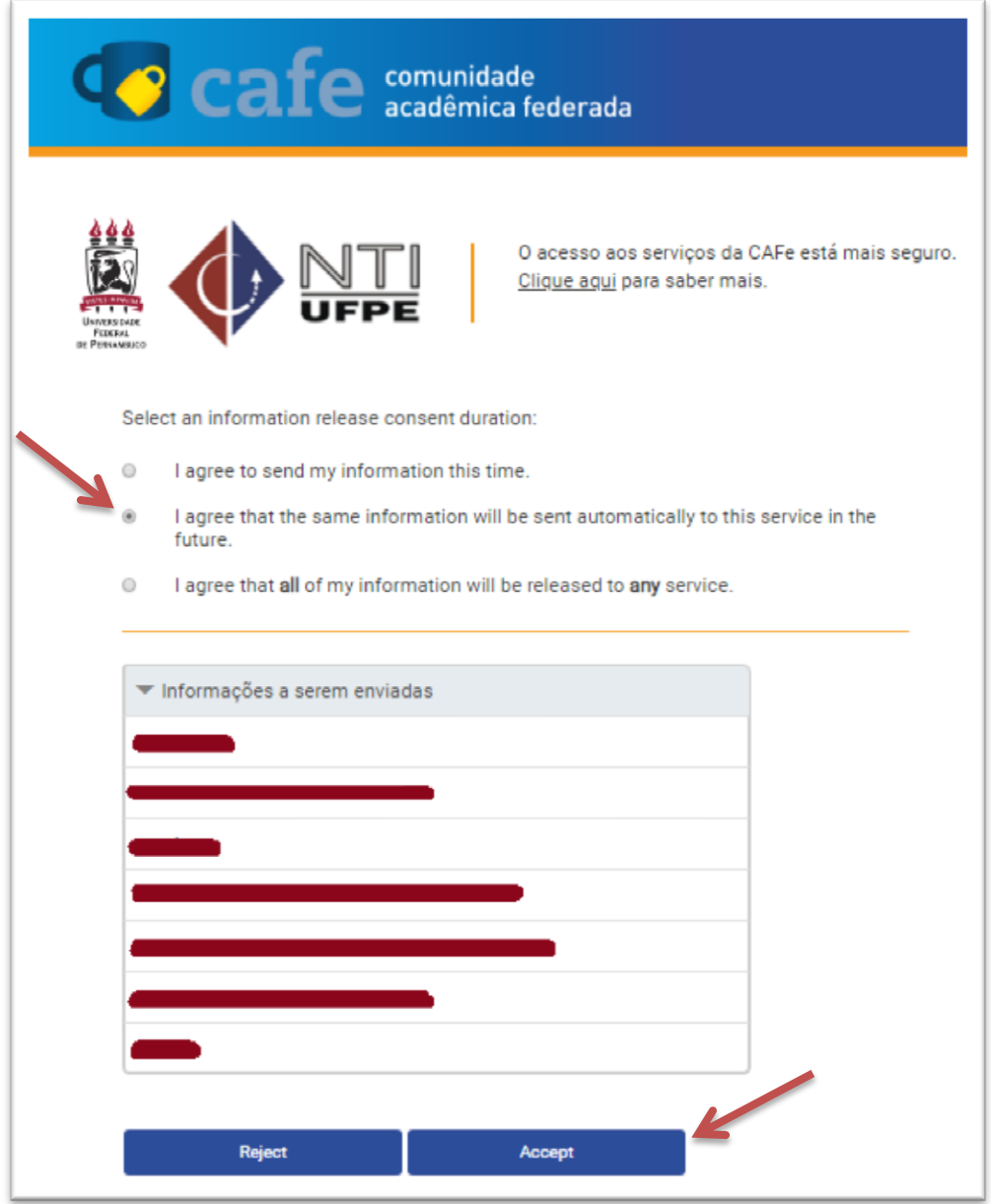

5. Caso você esteja acessando de um ambiente público, recomendamos o uso da opção "Pergunte-me novamente no próximo login", que exigirá novamente o que você digite o login e a senha no próximo acesso. Se o acesso for em sua máquina pessoal, você pode, por comodidade, deixar marcada a opção "Me pergunte novamente se os atributos a serem liberados para este serviço mudarem". Essa opção obriga que você coloque login e senha caso a Federação CAFe tenha alguma mudança nos seus sistemas.

Após a seleção da opção, clique em Aceitar.

6. Você será redirecionado para a página principal para fazer suas pesquisas.